- $\Box$  **Начальные сведения.**
- **□ Основные понятия**
- **Правила работы с текстом**
- **□ Сохранение документа**

\* Microsoft Word – программа, предназначенная для создания и редактирования текстовых документов, содержащих таблицы, рисунки и другие мультимедийные объекты. Такие программы называют текстовыми редакторами ИЛИ ТЕКСТОВЫМИ процессорами.

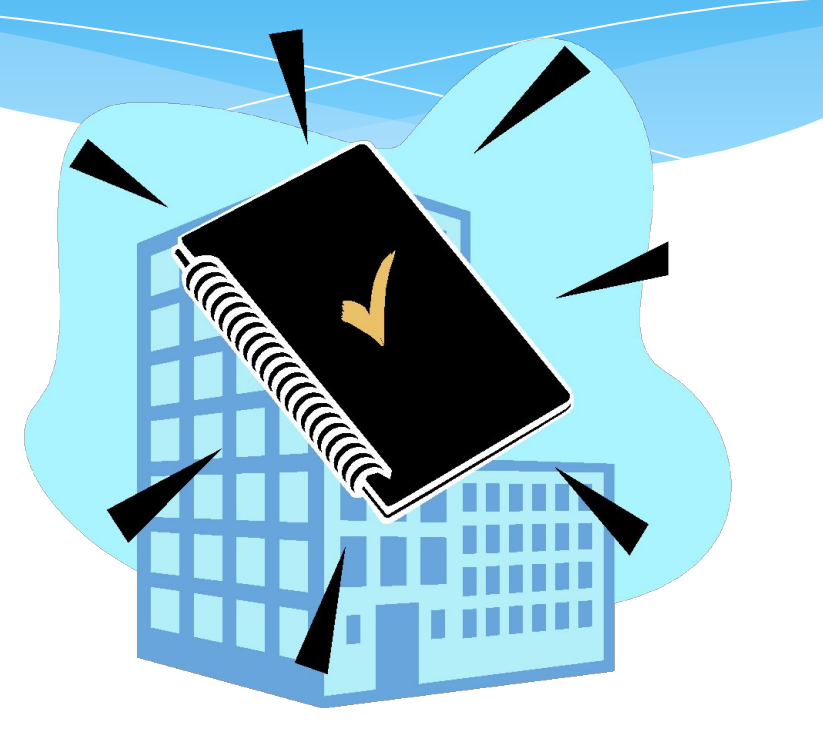

- $*$  **СИМВОЛ** минимальная единица текстовой информации.
- $*$  **СЛОВО** произвольная последовательность символов, ограниченная с двух сторон служебными символами (пробел, скобки и др.)

**•АБЗАЦ,** в редакторе **MS Word –** это одна или несколько строк,

заключенные между двумя нажатиями клавиши **ENTER.**

**•РЕДАКТИРОВАНИЕ –** проверка и исправление текста при

подготовке к печати.

**•ФОРМАТИРОВАНИЕ –** изменение внешнего вида текста, при

котором не изменяется его содержание**.**

На листе находится **курсор** - мигающая вертикальная черта, отмечающая место ввода очередного символа. Текст набирается на клавиатуре компьютера и переход на новую строку происходит автоматически, когда достигается правая граница. Клавишу ENTER надо нажимать только в конце абзаца, при этом создается новый абзац.

•Набранный текст можно исправить (отредактировать). Для этого надо поместить курсор в нужное место (клавишами перемещения курсора или щелчком мыши), затем набрать новый текст и удалить старый. Неверно набранный символ можно удалять двумя способами: нажатием клавиши **Delete**, когда удаляемый символ справа от курсора и нажатием **Backspace**, когда удаляемый символ слева от курсора.

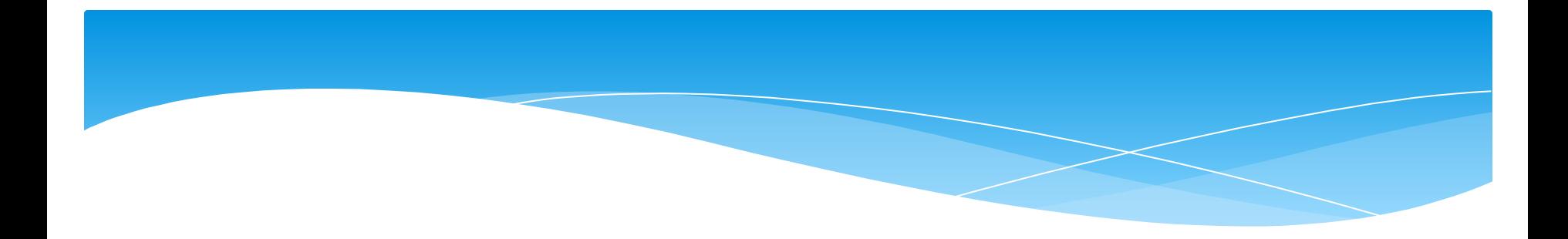

# •Точку, запятую и другие знаки препинания пишут слитно с

предшествующим словом, а после знака препинания обязательно ставят

пробел.

\* В программе действует автоматическая проверка орфографии и грамматики. Орфографические ошибки подчеркиваются красной волнистой линией, а синтаксические и другие - зеленой волнистой линией. Ошибками считаются также отсутствие пробелов после знаков препинания.

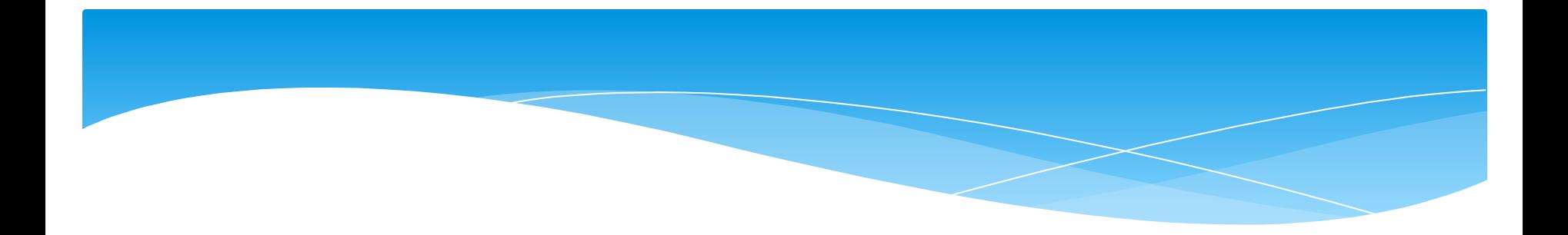

•Перед скобками и кавычками ставится один пробел, пробел после открывающей и перед закрывающей скобками считается ошибкой. Перед и после знака «тире» ставится один пробел; перед и после знака «дефис» пробел не ставится.

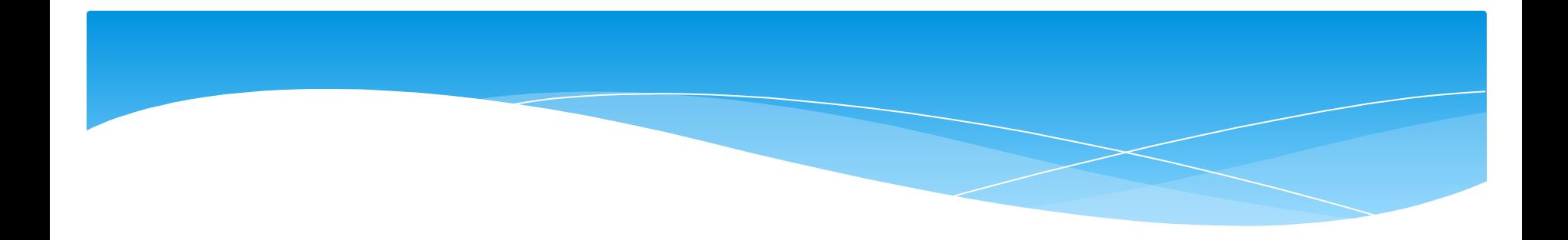

- •Абзацы начинаются с красной строки, которая обычно устанавливается клавишей табуляции.
- Для ввода римских цифр используют прописные латинские буквы I,V,X,L,C,D,M

По умолчанию MS Word задает размер страниц 210х297мм

и книжную ориентацию. При желании можно изменить эти

установки, а также размер полей листа.

# *Изменение параметров страницы*

- 1. Перейдите в режим разметки страницы или предварительного просмотра.
- 2. В меню **«Файл»** выбрать **«Параметры страницы»**
- 3. Щелкнуть вкладку **Поля.**
- 4. Установить нужные параметры (размеры) полей.
- 5. Нажать **«ОК»**

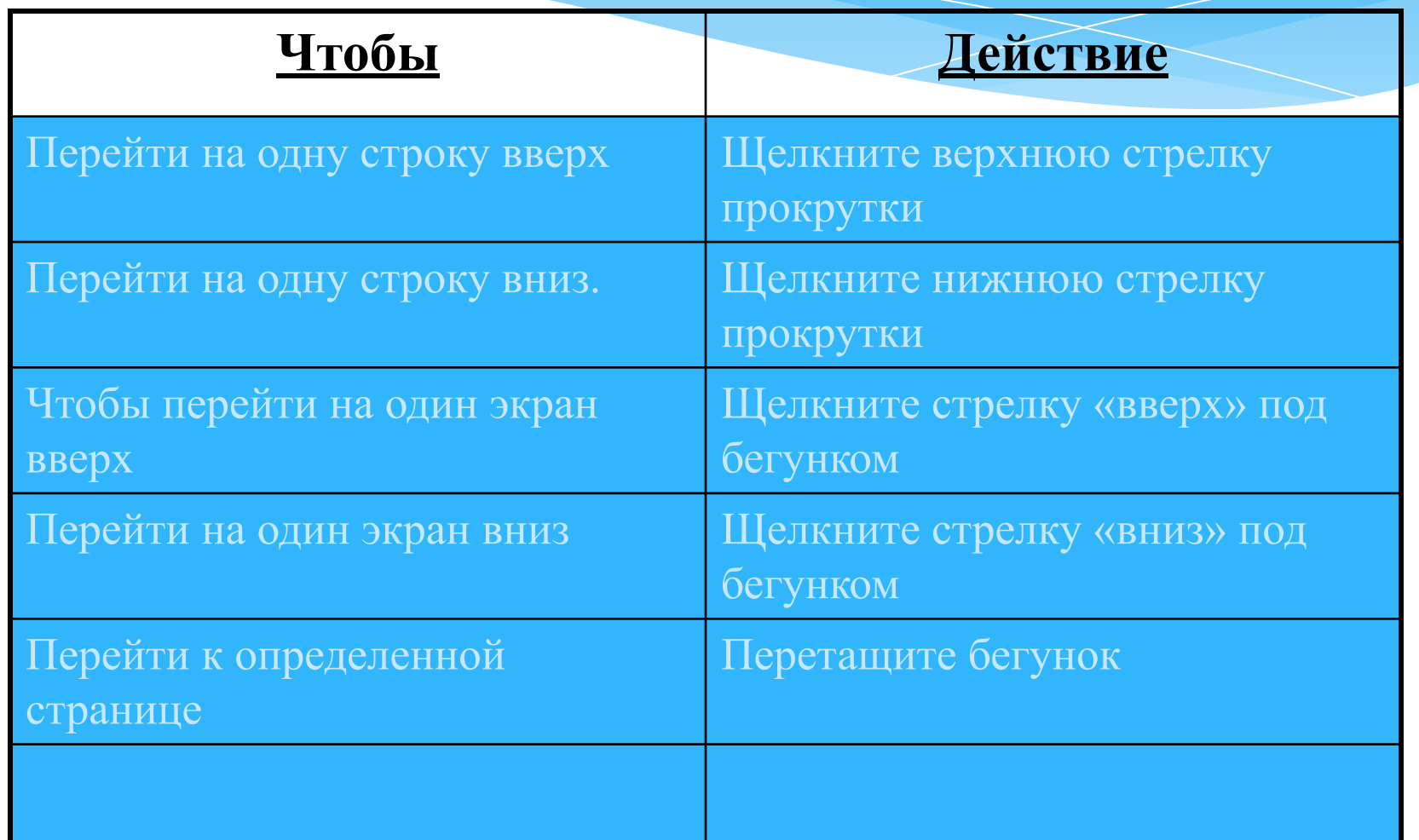

- Выделить текст, который надо переместить.
- На Стандартной панели инструментов нажать кнопку «Вырезать».
- Переместить курсор в то место текста, куда нужно вставить скопированный фрагмент.
- На Стандартной панели инструментов нажать кнопку «Вставить».

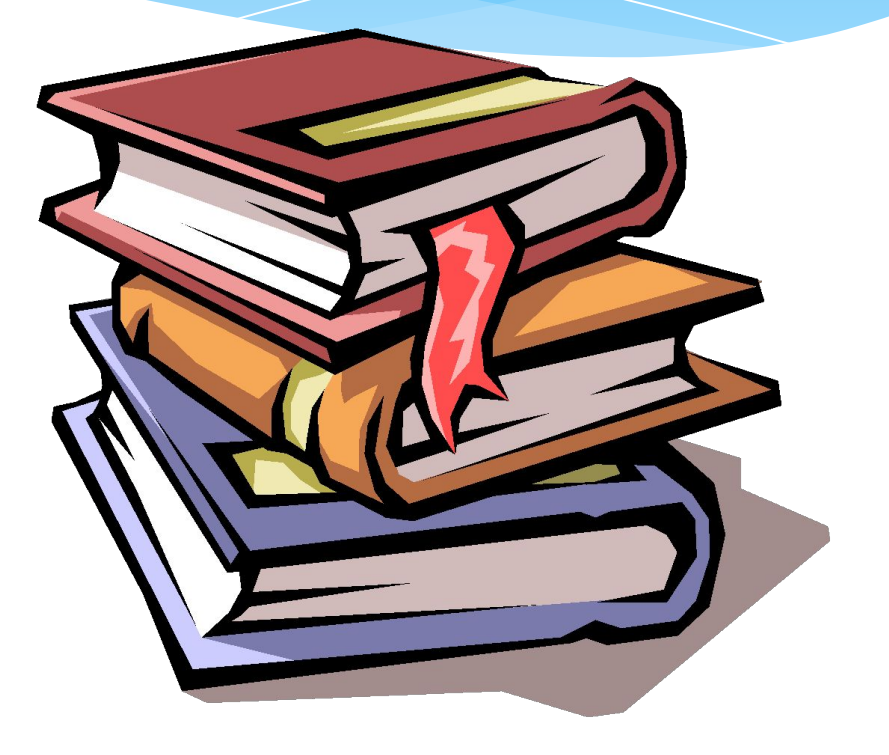

- \* С помощью копирования текста можно сэкономить время на наборе текста.
- Выделите текст, который надо скопировать.
- На Стандартной панели инструментов нажмите  $*$ кнопку «Копировать».

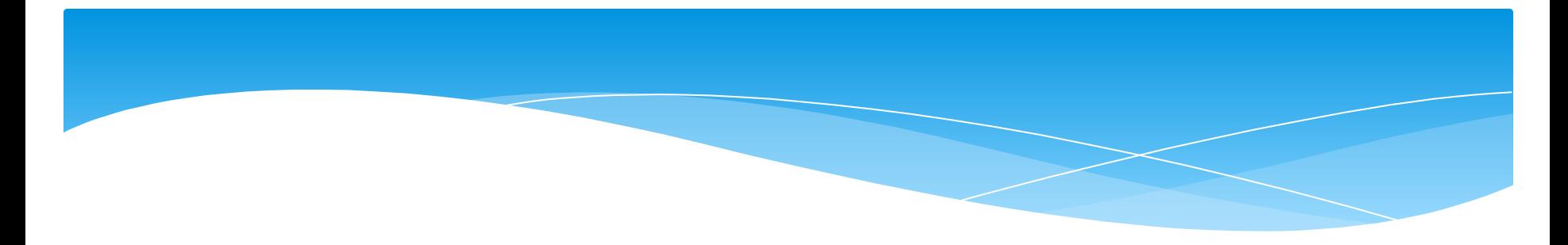

- •Переместите курсор в то место текста, куда нужно вставить скопированный фрагмент.
- •На Стандартной панели инструментов нажмите кнопку «Вставить».

- \* Чтобы удалить символ слева от курсора, нажмите клавишу Backspase.
- \* Чтобы удалить символ справа от курсора, нажмите клавишу Delete.
- \* Чтобы удалить слово, абзац или часть текста – выделите его и нажмите клавишу Backspase или Delete.

- \* В меню «Файл» выбрать «Сохранить как...»
- \* В поле «Папка» щелкнуть по стрелке и выбрать нужный диск. Затем дважды щелкнуть нужную папку.
- \* В поле «Имя файла» вписать имя файла.
- \* Нажать кнопку «Сохранить».

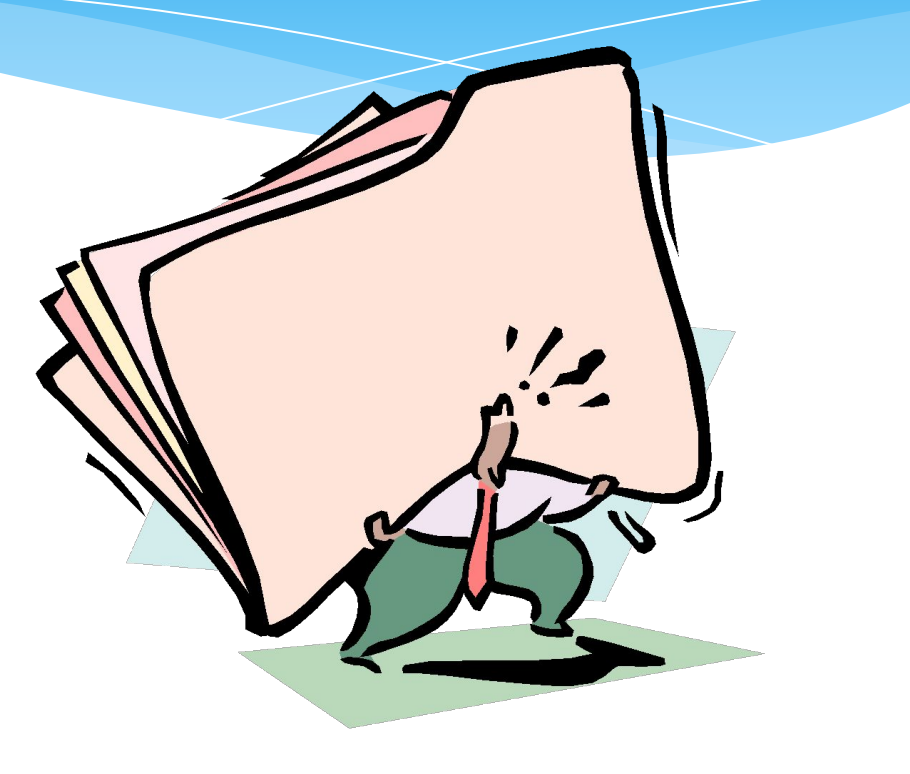